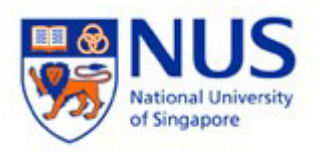

**NUS Wireless Network Configuration Guide for iPad** 

**The steps in this guide also applies to "NUS\_2-4GHz" and student wireless SSID NUS\_STU" & "NUS\_STU\_2-4GHz" as well.** 

**NOTE: For students, please forget / delete your previous "NUS" wireless profile before connecting to "NUS\_STU".** 

1. Tap the Settings icon from the home screen.

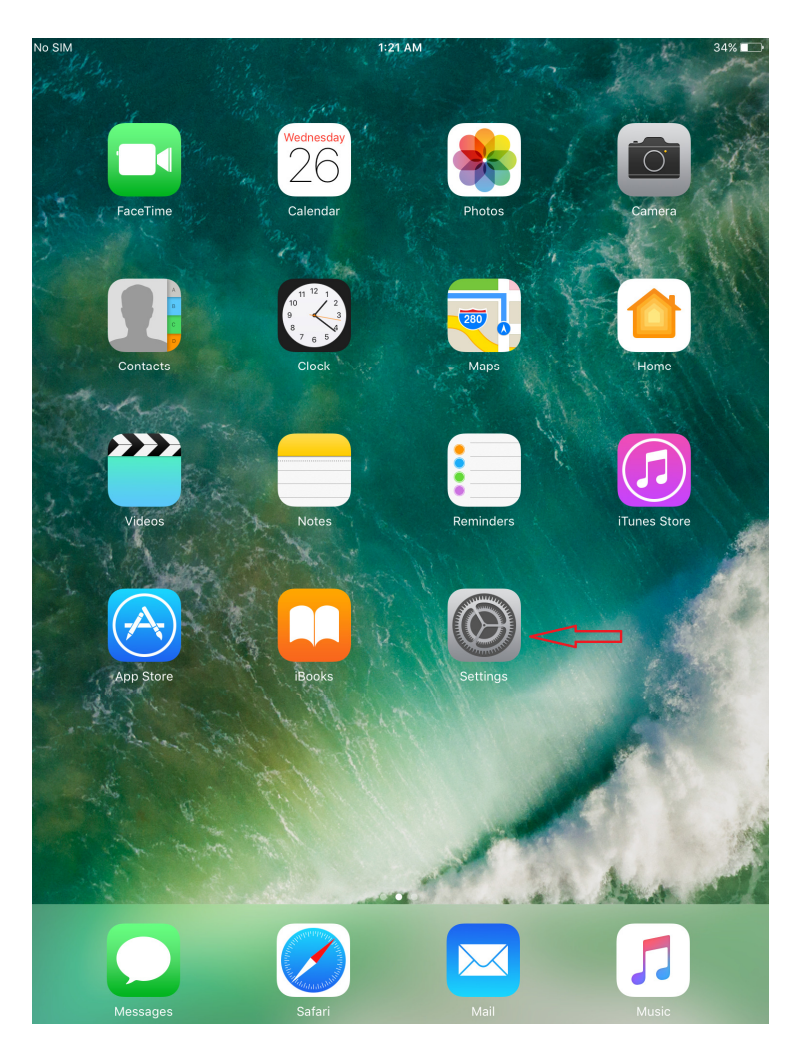

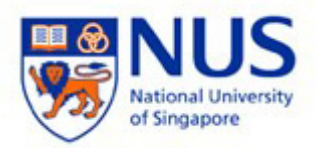

2. Switch on **Wi-Fi** to turn ON wireless on your device and select **NUS** from list.

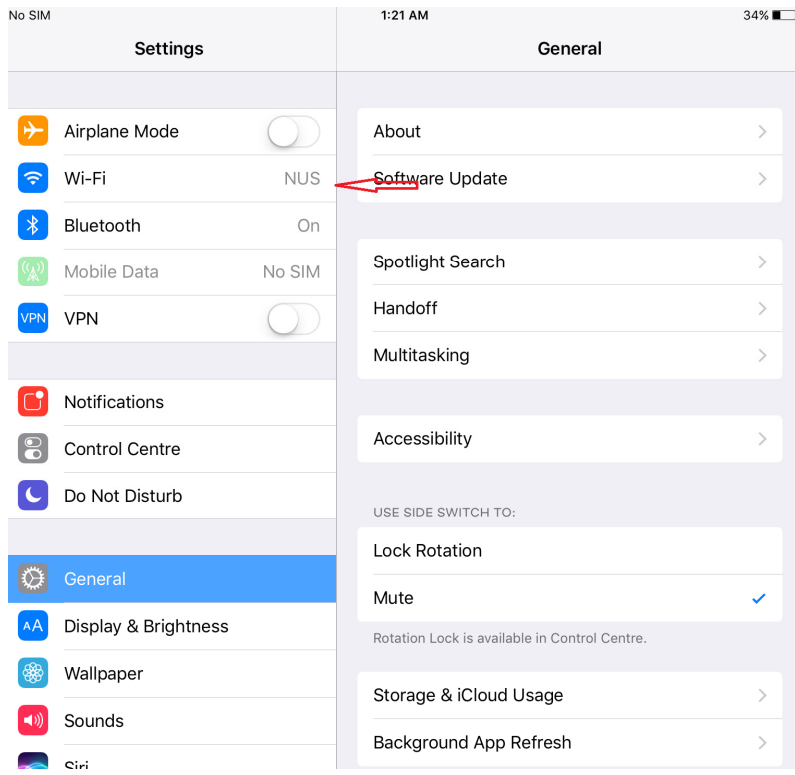

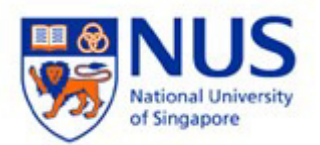

## 3. Enter your NUSNET **Username** and **Password** and click **Join**.

**Username** : (Enter your "Domain\NUSNET Username") (E.g. of Domain: NUSSTF/NUSSTU/NUSEXT)

## Password : (Enter your NUSNET Password)

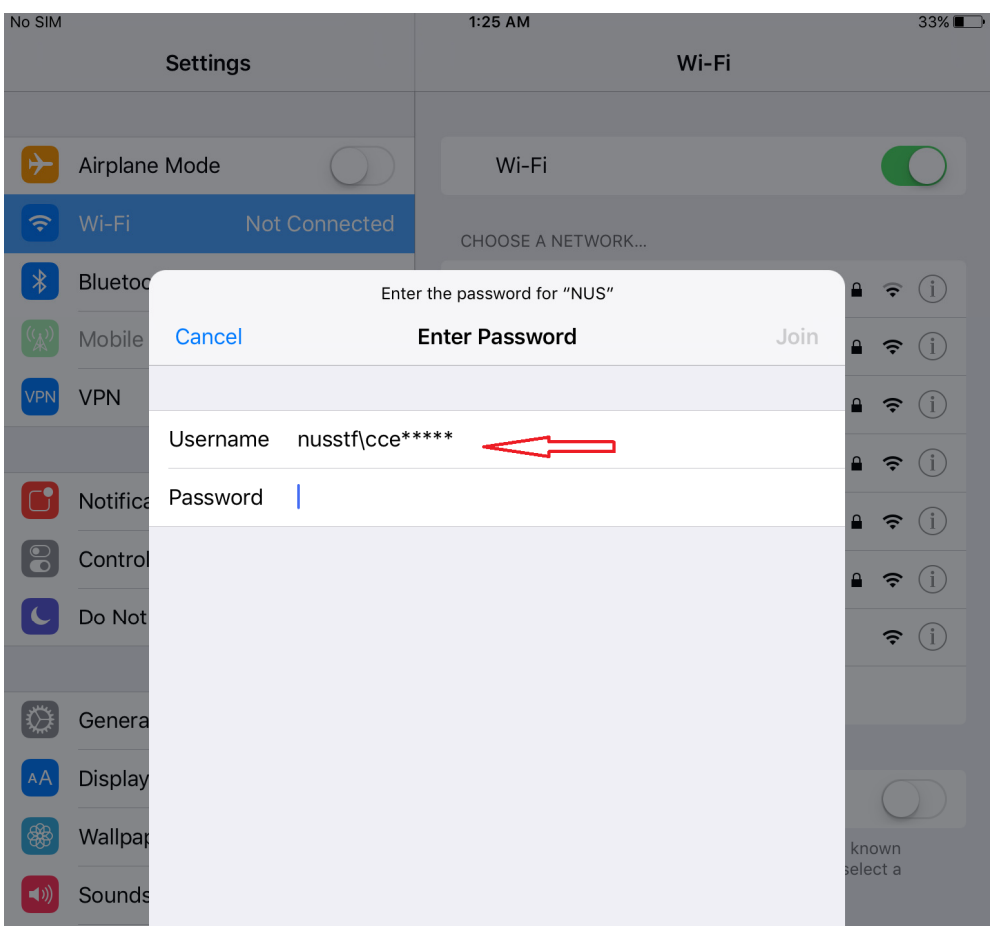

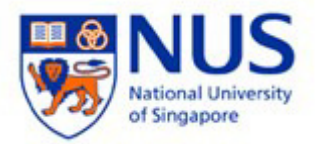

4. Accept the certificate and proceed. Ignore the warning "Not Verified".

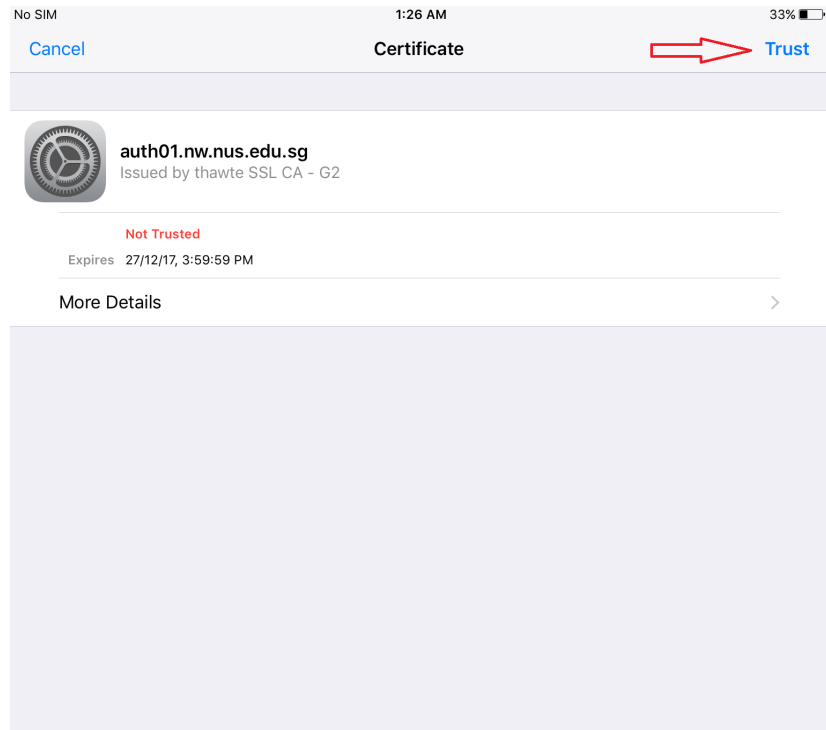

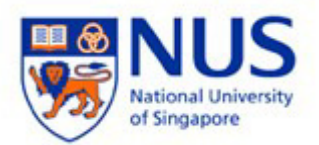

5. Your device will now be connected to **NUS** wireless.

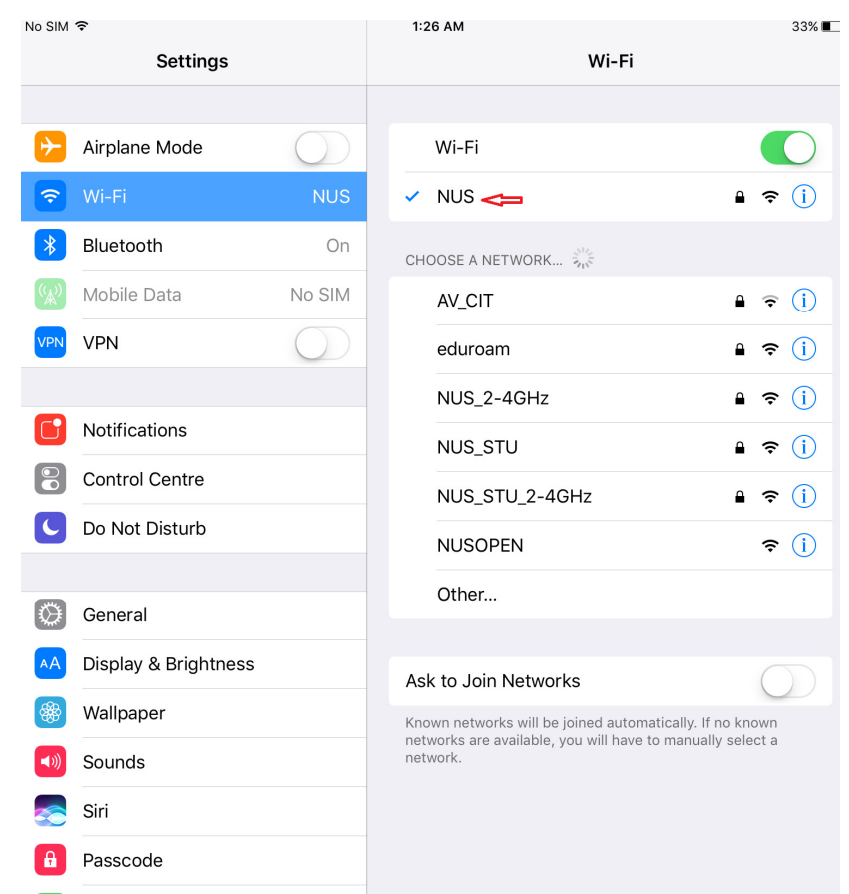